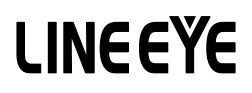

## LE-2500XR/LE-3500XR 用オプション CAN FD/CAN/CXPI 拡張セット

## OP-SB7XC

# 取 扱 説 明 書

The utility CD attached to the main unit contains an English instruction manual for this expansion kit in PDF format.

このたびは OP-SB7XC をお買いあげいただき、 誠にありがとうございます。 本機を正しくご利用いただくために、 この取扱説明書をよくお読みください。 なお、 この取扱説明書と保証書は、 必ず保存してください。 万一使用中に わからないことや具合の悪いことがおきたとき、 きっとお役に立ちます。

#### [[] ご注意

本書の内容の全部または一部を、 当社に無断で転載あるいは複製すること は固くお断りいたします。

本書の内容および製品の仕様について、 将来予告なしに変更することがあ ります。

本書の内容につきましては万全を期して作成しておりますが、 万一誤りや記 載もれなどお気付きの点がございましたら、 当社までご連絡ください。

本機を使用したことによるお客様の損害、 逸失利益、 または第三者のいか なる請求につきましても、 当社は一切その責任を負いかねますので、 あら かじめご了承ください。

#### 使用限定について

本製品は計測機器として使用されることを目的に、開発製造されたものです。 本製品を航空機 ・ 列車 ・ 船舶 ・ 自動車などの運行に直接関わる装置 ・ 防 犯防災装置・各種安全装置などの機能・精度などにおいて高い信頼性・ 安全性が必要とされる用途に使用される場合は、 これらのシステム全体の 信頼性および安全性維持のためにフェールセーフ設計や冗長設計の措置 を講じるなど、 システム全体の安全設計にご配慮いただいた上で本製品を ご使用ください。

本製品は、 航空宇宙機器、 幹線通信機器、 原子力制御機器、 生命維持 に関わる医療機器、24 時間稼働システムなど、極めて高い信頼性・安全 性が必要とされる用途への使用を意図しておりませんので、 これらの用途 にはご使用にならないでください。

## 安全のためのご注意

#### <span id="page-3-0"></span>■ 必ずお読み下さい !!

この 「安全のためのご注意」 には、 対象製品をお使いになる方や、 他の人 への危害と財産の損害を未然に防ぎ、安全に正しくお使いいただくために 重要な内容を記載しています。

ご使用の前に、次の内容 (表示·図記号)を理解してから本文を良くお読 みになり、 記載事項をお守りいただき正しくお使いください。

〔誤使用による危害、 損害の程度の表示の説明 ( 安全注意事項のランク )〕 |警告| 死亡または重傷を負う可能性が想定される内容です。

注意 軽傷を負う可能性や物的損害が発生する可能性が想定される 内容です。

〔図記号の説明 ( 具体的事項 )〕

禁止 ( してはいけないこと ) を示しています。

強制 (必ずすること) を示しています。

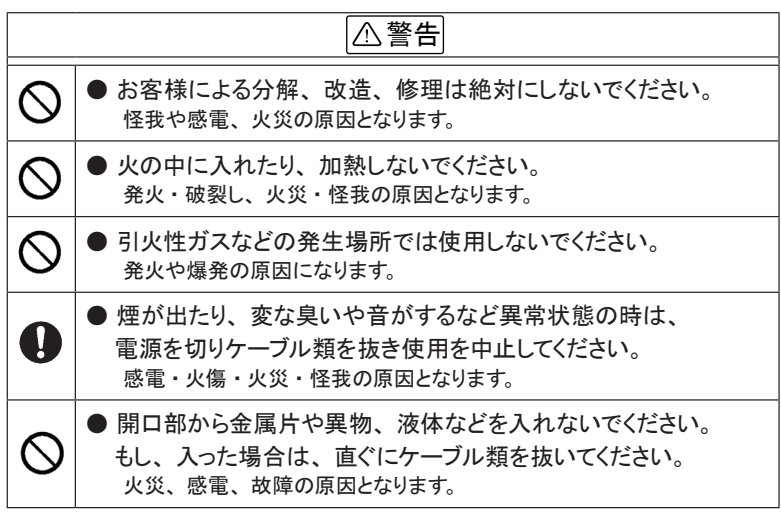

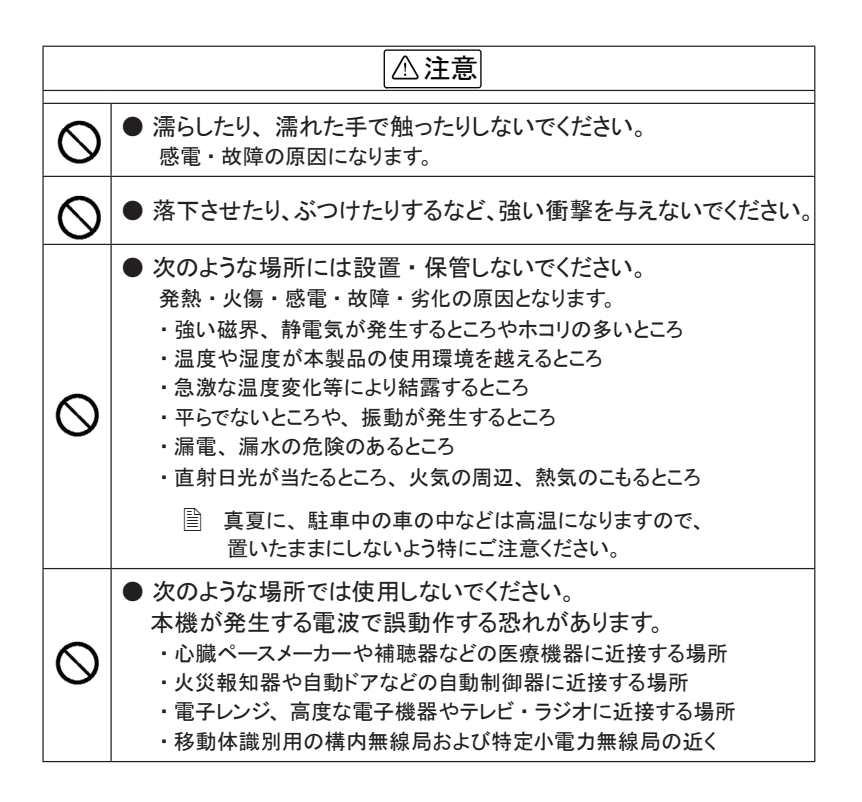

## CONTENTS

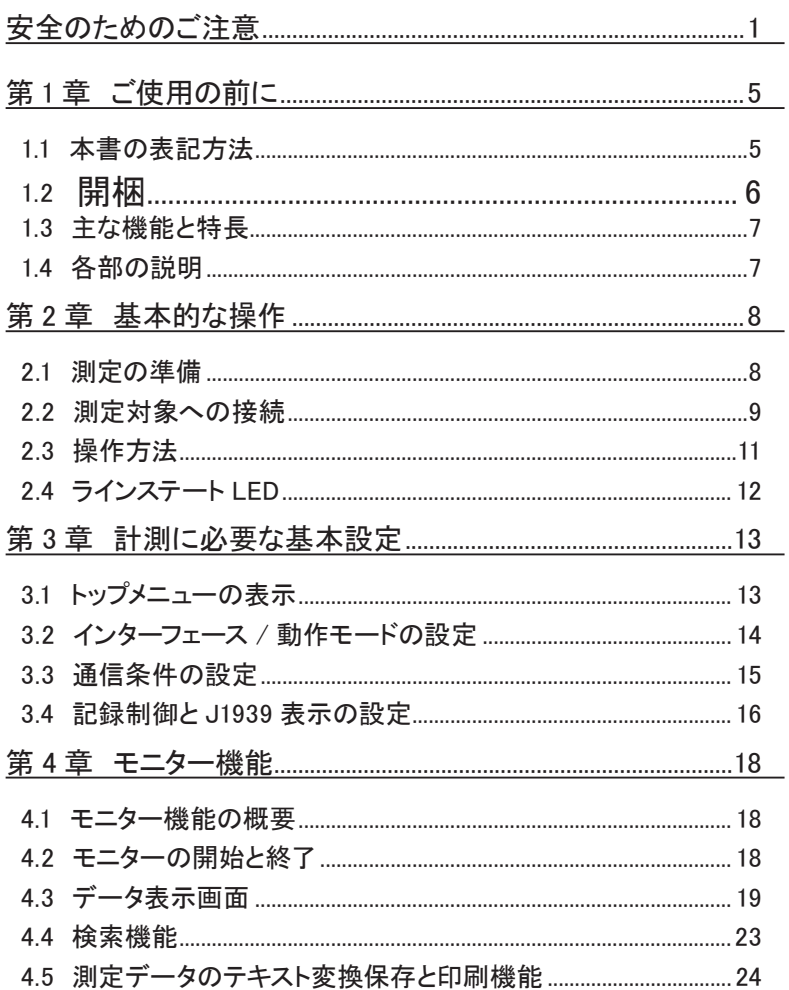

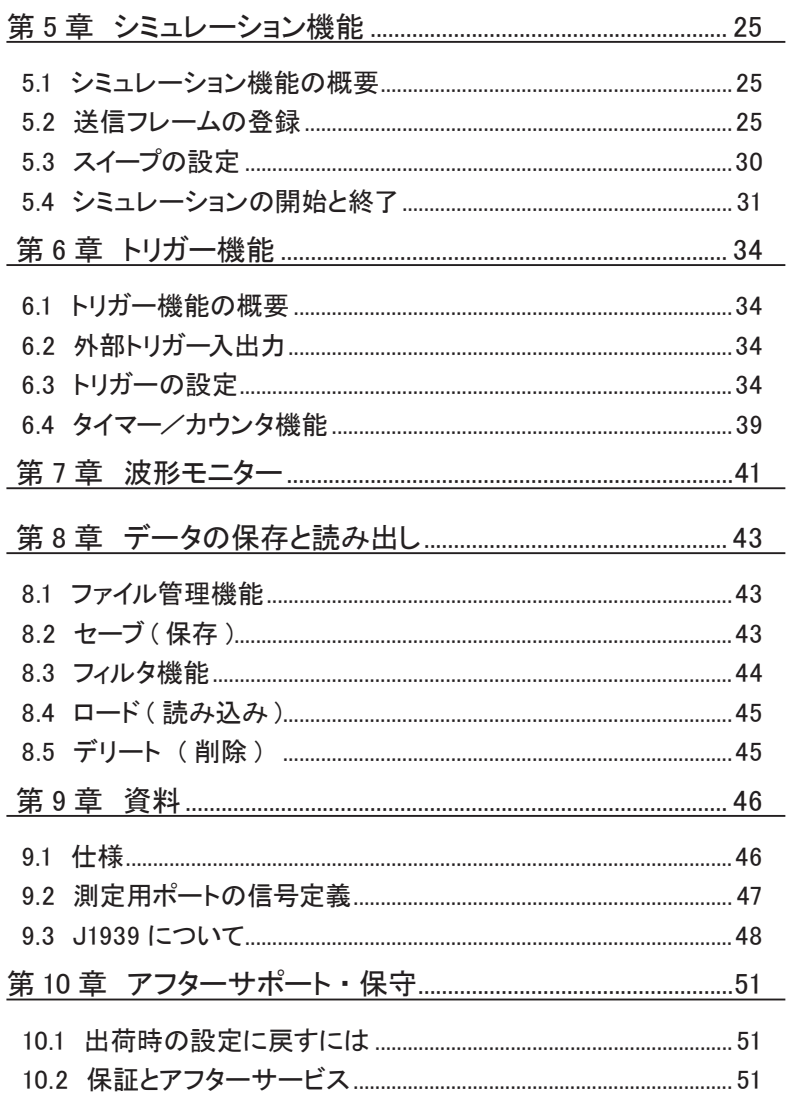

## 第 1 章 ご使用の前に

## <span id="page-7-0"></span>1.1 本書の表記方法

#### 画面の表現

- 画面表示を活字で表現しているところでは、字体や特殊記号など実際の 表示と異なる場合があります。
- 画面表示内容の一部は、" "で囲んで本文中で表現します。
- カーソルなどの点滅表示は、特に本書の中では表現していません。

#### ■ 操作方法の表現

- キーおよび画面のタッチ位置は [ ] 了表現します。 例: ( <u>● )</u> を押します。 → [ Menu ] を押します。
- 連続したキー操作およびタッチ操作は、キーを並べて表現します。 例: [ Menu ] を押し、画面の [ システム設定 ] をタッチ → [ Menu ]、 [ システム設定 ]
- A キーと B キーの同時押しは、 [ A ]+「 B ] で表現します。
- 画面を軽く触れる操作を「タッチ」、または「タップ」と表現します。
- 画面に触れ、触れた指先を画面上でスライドさせる操作を「スワイプ」 と 表現します。
- 画面や文脈から判断できる時は説明を省略することがあります。 例 : 現在の設定表示部分をタッチし選択肢をタッチして選択します。 →現在の設定表示部分をタッチして選択します。

## <span id="page-8-0"></span>1.2 開梱

 開梱の際、 次のことをご確認ください。

■ 外観にキズや汚れがないか、輸送中に損傷を受けていないか。

■ 以下の標準構成品がもれなく揃っているか。

- ・ インターフェース基板 インターク インターフェース 基板 しんしん しんしん しんしん こくしん おんしゃ おんしゃ
- 
- 
- 
- ・ 取扱説明書(本冊子) インタン インストリック 1 冊
- ・ 保証書・お客様カード ねんじょう しゅうしょう しんしょう しんしょう
- 
- ・ DSUB9 ピン分岐ケーブル ( 型番 LE-009M2) 2 本
- ・ 3 線プローブケーブル ( 型番 LE-3LP) 2 本
- ・ 8 線プローブケーブル ( 型番 LE-8EX) 1 本
	- -

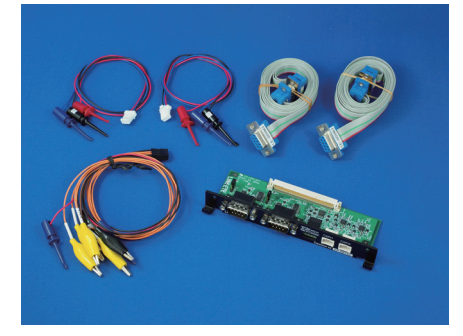

万一輸送中の事故による故障や構成品の不足がございましたら当社にご連 絡ください。

### <span id="page-9-0"></span>1.3 主な機能と特長

OP-SB7XC は、 CAN (ISO 11898-1)、 CAN FD (ISO 11898-1 : 2015) 及 び CXPI (JASO D015) 通信システムの開発 ・ 検査、 障害診断に威力を発 揮する LE-2500XR/LE-3500XR 用インターフェース拡張セットです。

#### 機 能

- ◆ オンラインモニター機能 送受信データをオンライン状態でモニターし、通信プロトコルの確認や 障害の有無や内容を解析するときに利用する機能です。
- ◆ シミュレーション機能 テスト対象機器の通信相手となって、 データの送受信動作を行うことが できる機能です。

#### 特 長

- ・ 20kbps ~ 5Mbps の CAN FD (ISO 11898-1:2015 準拠 ) に対応
- ・ 20kbps ~ 1Mbps の CAN (ISO 11898 準拠) に対応
- ・ 5kbps ~ 20kbps の CXPI 通信 (JASO D015 準拠) に対応
- ・ 通信データと同時に 4 つの外部入力の論理とアナログ値を記録
- ・ ID フィルターを設定可能で、 有効なデータのみモニター可能
- ・ トリガー機能を利用して様々な通信状況を確実に検出

## 1.4 各部の説明

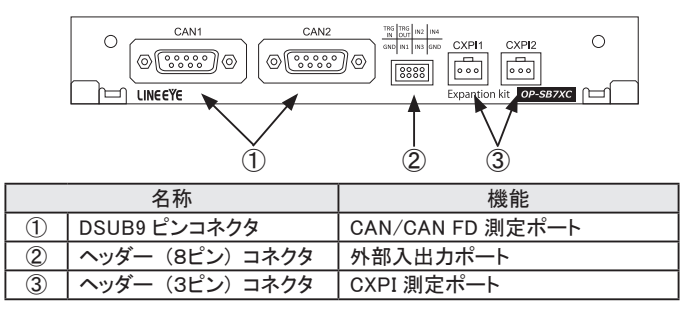

→ 9.2 測定用ポートの信号定義

## 第2章 基本的な操作

## <span id="page-10-0"></span>2.1 測定の準備

<インターフェース基板の装着>

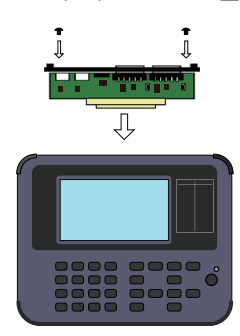

アナライザーに装着されているインターフェース基板を本製 品に付属のインターフェース基板に次の手順で交換します。 1)アナライザーの電源をOFFにします。 2)アナライザーの拡張スロット部のM3ネジを外します。

3)インターフェース基板の両取手を引き、 基板を取り外 します。

4)本製品に付属のインターフェース基板を拡張スロット内 のガイドレールに沿って奥までしっかり差し込みます。 5)元のM3ネジで固定します。

電源を入れると、 アナライザーにプレインストールされている OP-SB7XC 用ファー ムウェアが起動します。

- 改良された最新ファームウエアが弊社ホームページに公開されていることがあ ります。オープニング画面に表示されるファームウェアのバージョンが最新バー ジョンより古い時は、 最新ファームウエア 「opsb7xc\_fw2\_vxxx」 とファームウェ ア転送 ・ 更新ソフト 「 LE8FIRM V1.10 以降」 をダウンロードして更新してくだ さい。
	- $\rightarrow$  https://www.lineeye.co.jp/index.html
	- → 詳しい手順は「ファームウェア転送 ・ 更新ソフト」 の使用方法をご覧ください。

### <span id="page-11-0"></span>2.2 測定対象への接続

本機の 2 つの測定チャンネルに CAN/CAN FD または CXPI のインター フェースを指定して使用できます。 チャンネル 1 (Ch1) は CAN1 または CXPI1 ポート、 チャンネル 2(Ch2) は CAN2 または CXPI2 ポートに付属 の CAN または CXPI モニターケーブルを使用して、 下図のように接続し ます。

■ オンラインモニター

CAN1 (CAN/CAN FD) または CXPI1、 CAN2 (CAN/CAN FD) または CXPI2 の 2 チャンネルが同時に使用できます。

■ シミュレーション CAN1 または CXPI1 (Ch1)、 CAN2 または CXPI2 (Ch2) の どちらかを使用します。

< CAN/CAN FD の接続>

CAN/CAN FD の場合は、 DSUB9 ピン分岐ケーブルを使用します。

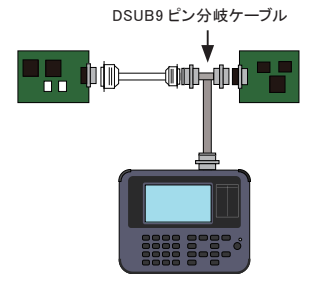

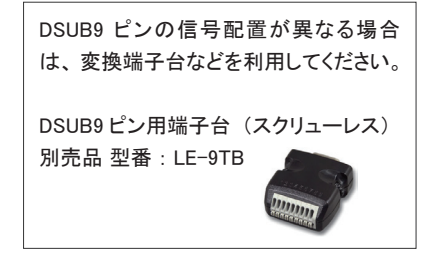

<終端抵抗の設定>

ジャンパーピンで CAN 回線の終端抵抗を接続できます。

(工場出荷時は終端抵抗は未接続)

JP1 (1-2 ショート) : CAN1 ポートに終端抵抗 (120Ω) を接続 JP2 (1-2 ショート) : CAN2 ポートに終端抵抗 (120Ω) を接続

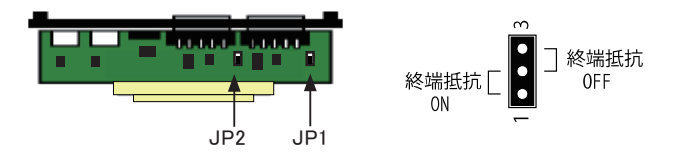

< CXPI の接続>

CXPI の場合は、 測定対象の信号を 3 線プローブケーブルの IC クリッ プでつまみます。 この時、 プローブケーブルのリード線と入出力信号の 対応は次の通りです。

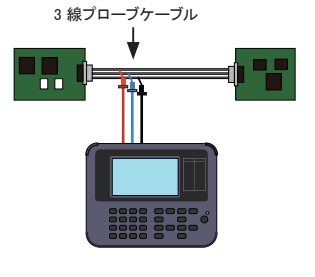

| リード線の色 | 信号名称            | 意味              |  |
|--------|-----------------|-----------------|--|
| 赤      | Vbat            | バッテリー電源         |  |
|        |                 | $(9V \sim 18V)$ |  |
| 青      | <b>CXPI Bus</b> | CXPI バス信号       |  |
| 黒      | GND             | シグナルグランド        |  |

注意 : Vbat は外部から供給してください。 (本機は供給しません)

<外部入力とトリガー入出力の接続>

本機には、 CAN/CAN FD および CXPI のインターフェースの他に、 外 部入出力端子があります。 8 線プローブケーブルを利用してアナログ ・ デジタル入力とトリガー入出力を行います。

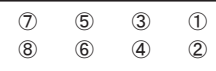

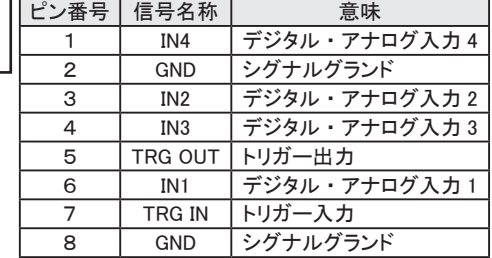

<span id="page-13-0"></span>画面タッチパネルは、 操作表示部分を指先で軽くタッチして、 選択肢や次の 操作画面を表示させて設定や操作を行います。表示部分を指先で軽くタッ チして、 そのままスライドさせるスワイプ操作で表示をスクロールさせることも 可能です。

■ 操作キー部

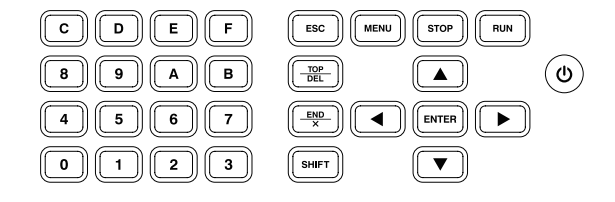

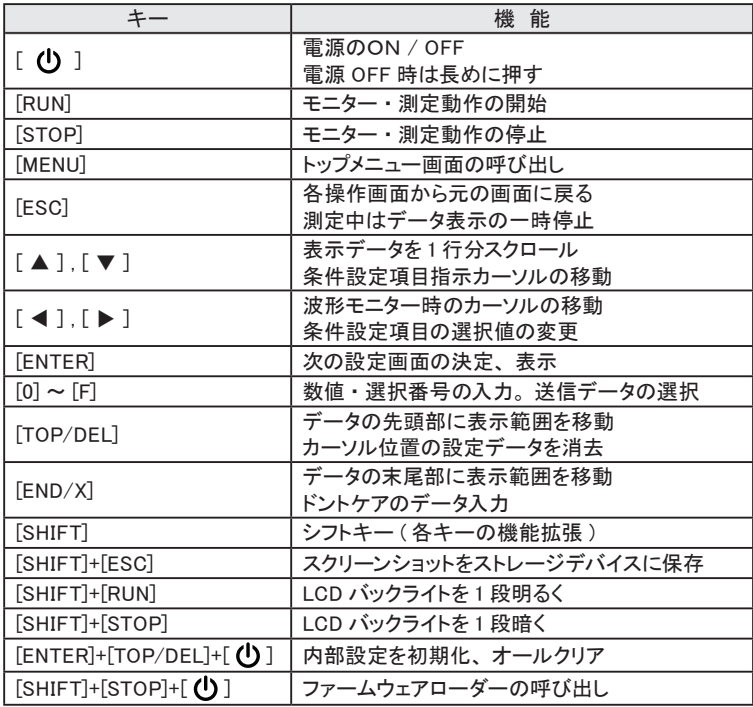

※ [X]+[Y] は [X] を押しながら [Y] を押す操作です。

<span id="page-14-0"></span>■ ショートカットキー

 [MENU] に続けて [0] ~ [E] を押すことで、 よく利用する設定画面に移行 できます。

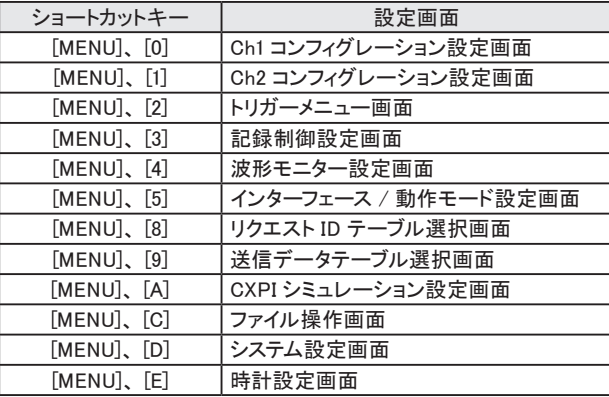

 現在の機能や動作モードで移行先の設定画面が有効ではない場合は、 操 作は無視されます。

**Service Controller** 

## 2.4 ラインステート LED

アナライザーのラインステート LED と信号の関係は下表のとおりです。

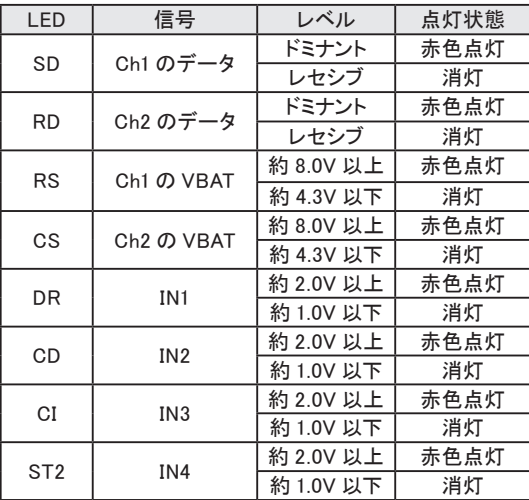

## 第 3 章 計測に必要な基本設定

## <span id="page-15-0"></span>3.1 トップメニューの表示

計測に必要な設定を行うトップメニューは [ MENU ] を押すと表示されます。

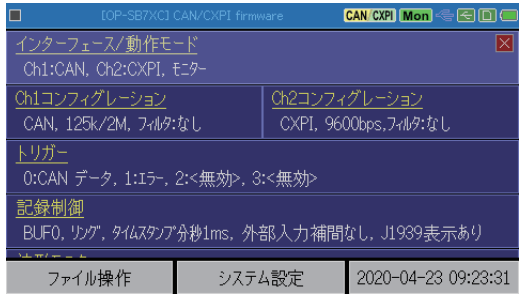

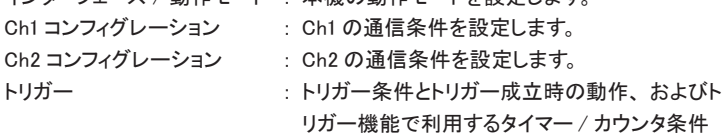

インターフェース / 動作モード ・ 木機の動作モードを設定します。

を設定します。 記録制御 : キャプチャバッファの使い方、外部入力の記録 条件、 バックアップ条件を設定します。

波形モニター : 波形モニターのサンプリングクロックなどを設定 します。

トップメニューの項目をタッチ、 または [ ▲ ] , [ ▼ ] で選択後 [ENTER] を押して、 各設定画面を表示します。

- トップメニュー画面の下の [システム設定] をタッチすると、 省電力設定や充 電設定、 バージョンなどのシステム設定画面が表示されます。
- トップメニュー画面右下に表示されている日付と時刻をタッチすると、 日付と時 刻の設定画面が表示されます。

<span id="page-16-0"></span>3.2 インターフェース / 動作モードの設定

トップメニュー画面の [インターフェース / 動作モード] をタッチして、 設定 画面を表示します。

測定対象のインターフェースに合わせて本機の動作モードを選択します。

■ Ch1 インターフェース Ch1 ポートを CAN1 測定ポート にする時は CAN を、 CXPI1 測 定ポートにする時は CXPI を選 択します。

■ Ch2 インターフェース Ch2 ポートを CAN2 測定ポート にする時は CAN を、 CXPI2 測 定ポートにする時は CXPI を選 択します。

■ 動作モード モニター、 シミュレーションから 選択します。

■ シミュレーション Ch シミュレーションするポートを Ch1、 Ch2 から選択します。

シミュレーションに必要な設定は [シミュレーション設定] をタッチして、 プ ロトコル毎に必要な設定を行います。

 この画面を表示しているときに [SHIFT]+[A] を押すと、 シミュレーション Ch に 設定していなポートでも CAN ノードとして ACK 応答をすることができます。 ( 両チャンネルが CAN の時のみ )

→ 第5章 シミュレーション機能

CAN/CXPI Mon << E D ( CAN CAN Ch1 インターフェース:  $CXPI$   $CXPI$ Ch2 インターフェース: モニター 動作モード: CAN CXPI CH1 << << ICI Ch1 インターフェース: CAN Ch2 インターフェース: **CXPI** 動作モード: シミュレーション モニター パュレーション Ch: lCh1 ジュレーション設定

<span id="page-17-0"></span>3.3 通信条件の設定

トップメニュー画面の [Ch1 コンフィグレーション] [Ch2 コンフィグレーション] をタッチして、 それぞれの通信条件画面を表示します。

< CAN/CAN FD の通信条件>

■ 通信速度の設定

ボーレートの [...] にタッチする とプリセットされている通信速度 の選択肢が表示されます。 計 測対象の通信速度をタッチして 選択してください。 CAN FD の 場合、 ボーレート (データ) も 設定します。

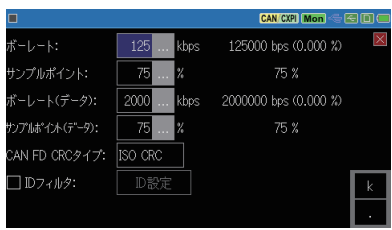

選択肢にない通信速度は、 現在のボーレートをタッチすることで任意の 通信速度を直接入力できます。通信速度の入力部の右側には、実際に 設定される通信速度と入力値に対する誤差が表示されます。

 本機内蔵の通信速度発生回路で入力値に最も近い通信速度が設定されま す。 誤差が大きい場合は、 正常にモニターできない可能性があります。

■ サンプルポイントの設定

ビットのサンプルポイントをテスト対象の回線に合わせて、 60% ~ 90% の 範囲で設定します。 任意の値を設定した場合、 入力部の右側に実際に 設定されるサンプルポイントが表示されます。

CAN FD の場合、 サンプルポイ ント (データ) も設定します。

■ CRC タイプの設定

CAN FD 時 の CRC を ISO CRC、 非 ISO CRC から選択し ます。

■ ID フィルタの設定

特定の ID のフレームだけを取 込みたい場合は、 ID フィルタの チェックを有効にして、 ID フィル タを設定します。 [ID 設定 ] を タッチして ID フィルタ設定画面 で ID を 2 進数で設定します。[X] でドントケアも設定できます。

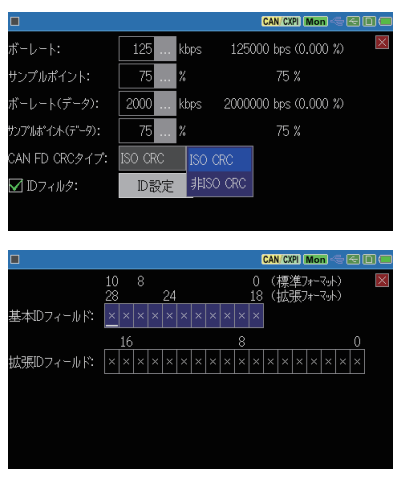

<span id="page-18-0"></span>< CXPI の通信条件>

■ 通信速度の設定 測定対象の通信速度をボー レートの [...] にタッチしプリセッ ト値から選択、 または直接入力 します。

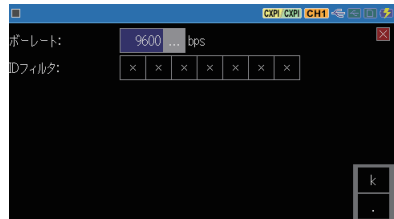

■ ID フィルタの設定

特定の ID のフレームだけを取込みたい場合は、ID フィルタを設定します。 bit6-0 の値を 2 進数で設定します。 [X] でドントケアも設定できます。

## 3.4 記録制御と J1939 表示の設定

トップメニュー画面で [ 記録制御 ] をタッチして、 計測データの付加情報 や J1939 表示設定、 キャプチャバッファ設定、 自動保存の設定、 および自 動測定の設定を各設定タブにタッチして行います。

- <u></u>圖 1 フレームあたり 32 ~ 384 バイトのメモリーを使用します。<br>■ キャプチャバッファ 自動保存 および自動測定の設定タ
- キャプチャバッファ、 自動保存、 および自動測定の設定タブの設定方法は標準 ファームウェアの時と同じです。 アナライザー本体の取扱説明書をご覧ください。

まず、 付加情報タブで、 タイムスタンプ、 外部入力のサンプリング問隔、 お よび J1939 表示設定を行います。

[タイムスタンプ]

フレームの到着時刻を記録しま す。 時 : 分 : 秒、 分 : 秒 :1m 秒、  $100 \mu s$ .  $10 \mu s$ .  $1 \mu s$ から選択  $L \pm \tau$  100  $\mu$  s 以下の設定は測 定開始からの経過時間となりま す。

[外部入力補間]

外部入力 (TRG IN, IN1  $\sim$  IN4) のサンプリング間隔 (1m 秒~ 10 秒) を選択します。 外部入力のアナログ値と論理値 を指定した間隔で記録します。

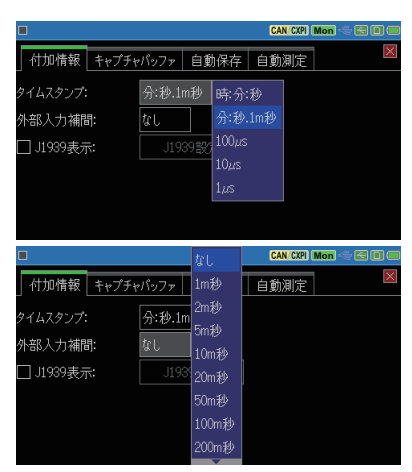

外部入力補間を設定した場合、タイムスタンプは時:分:秒、分:秒:1m 秒のみ選択できます。

[J1939 表示]

SAE J1939-71 (Rev.2003-12) で定義された一部のパラメータを最大 5 種類、翻訳表示することができます。有効にする場合はチェックを入れます。 表示内容は [J1939 設定 ] をタッチして、J1939 表示設定画面で設定します。 → 9.3 J1939 について

■ 対象チャンネル

J1939 の翻訳表示を行うチャン ネルを選択します。

■ PGN/SPN/Src

PGN

Parameter Group Number

(パラメータグループ番号) を

10 進数で入力します。

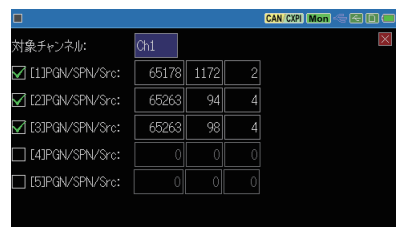

SPN

Suspect Parameter Number (特定のパラメーターグループ番号) を 10 進数で入力します。

Src

Source Address (ソースアドレス) を 10 進数で入力します。

[ 表示切り替え ] を数回タッチす ると J1939 表示に切り替えるこ とができます。 J1939 表示は最 新データのみ翻訳表示します。

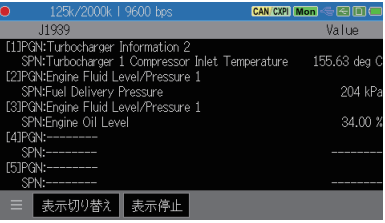

## 第 4 章 モニター機能

## <span id="page-20-0"></span>4.1 モニター機能の概要

本機のモニター機能は、 通信回線に影響を与えることなく、 回線上で送受 信される通信フレームを送受信時刻 ( タイムスタンプ ) や外部アナログ入力 信号、 外部トリガー信号の状態とともにリアルタイムに表示しながら、 キャプ チャバッファに記録します。 特定の通信条件を検出して測定動作を制御でき るトリガー機能を利用することで目的の事象を効率的に解析することもでき ます。キャプチャバッファに記録された測定データは、測定終了後に、スクロー ル表示や検索機能を使って詳細に確認することができます。

## 4.2 モニターの開始と終了

 設定と接続の確認

動作モードを "モニター" に設定し、 通信条件が測定対象に一致している ことを確認します。 また、 対象通信回線との接続状態も確認してください。

- → 2.2 測定対象への接続
- → 3.2 インターフェース / 動作モードの設定
- → 3.3 通信条件の設定

#### モニターの開始

[ RUN ] を押すと測定を開始しま す。画面最上行が" ● "になり ます。 測定対象の通信回線にデータが 流れると、 データをリアルタイムで 表示しながらキャプチャバッファに 取り込んでいきます。

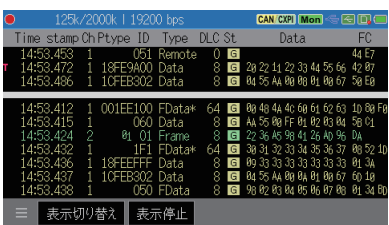

#### 表示の一時停止

測定中に画面最下行の [ 表示停止 ] にタッチするか、 [ ESC ] を押すと測定 動作は継続しながら、 画面表示だけが一時停止します。 表示の一時停止 中は [ 表示停止 ] が緑色になります。

表示の一時停止中に、 [ 表示停止 ] にタッチするか、 [ ESC ] を押すと表示 を再開します。

<span id="page-21-0"></span>4.3 データ表示画面

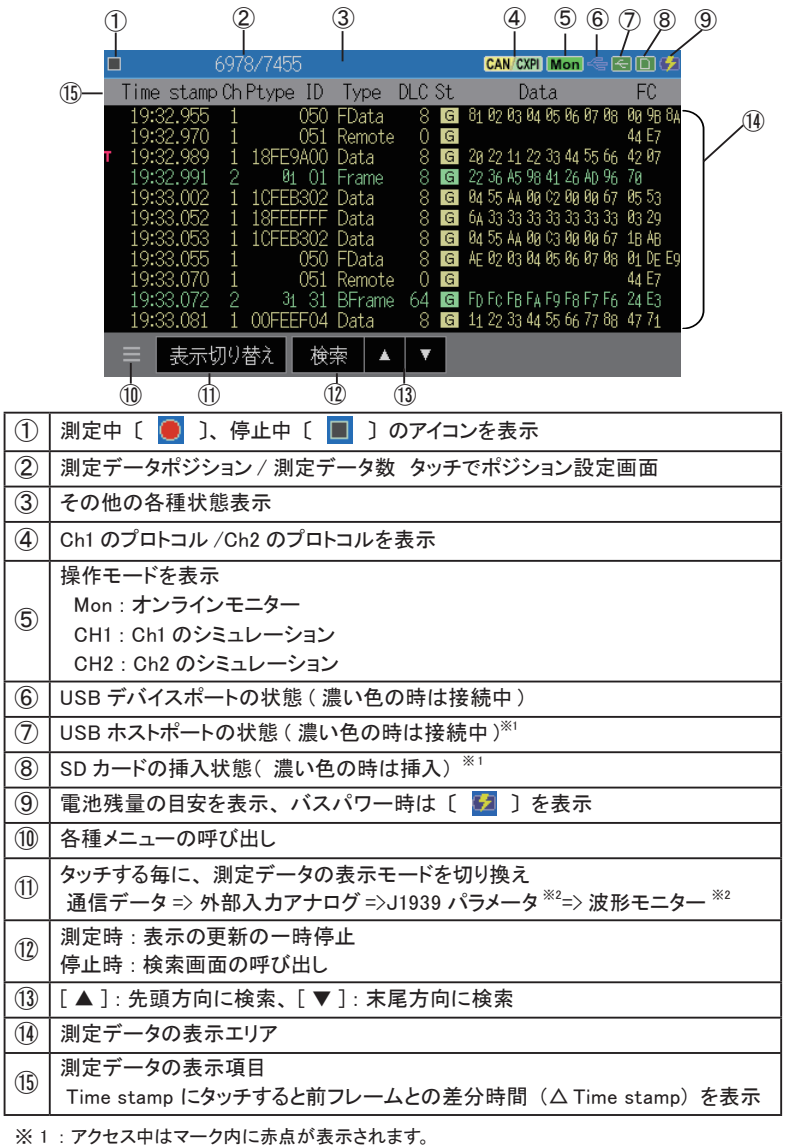

※ 2 : 設定を有効にしている場合に表示します。

## □ 表示形式の変更

画面最下行の [ 表示切り替え ] をタッチする毎に、 通信データ表示 => 外部 入力アナログ表示に表示形式が変わります。

[ CAN/CXPI フレーム表示画面 」 [ 外部入力アナログ・デジタル表示画面 ]

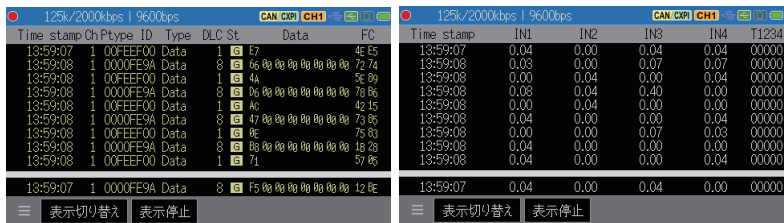

## 測定停止時の表示

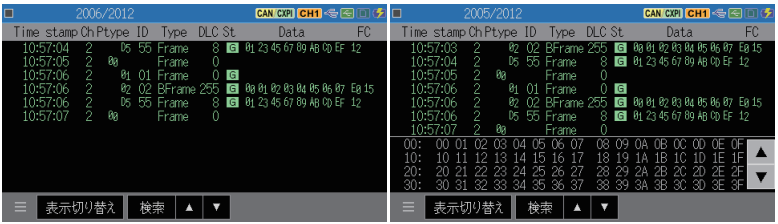

チャンネル 1 は黄色、 チャンネル 2 は緑色、 外部入力データは白色で表 示されます。 画面最上部の CAN FD/CXPI のデータフィールドが 8 バイト を超える場合、 画面下にデーターフィールドウィンドウを開いて表示します。

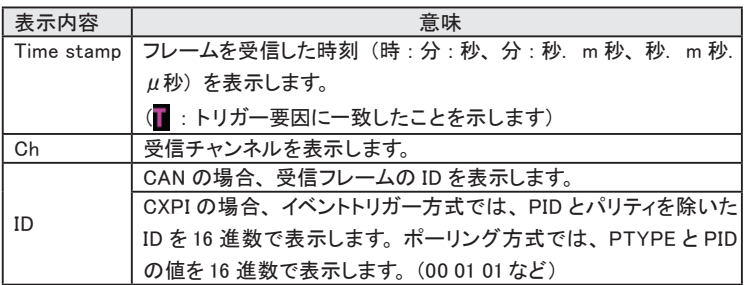

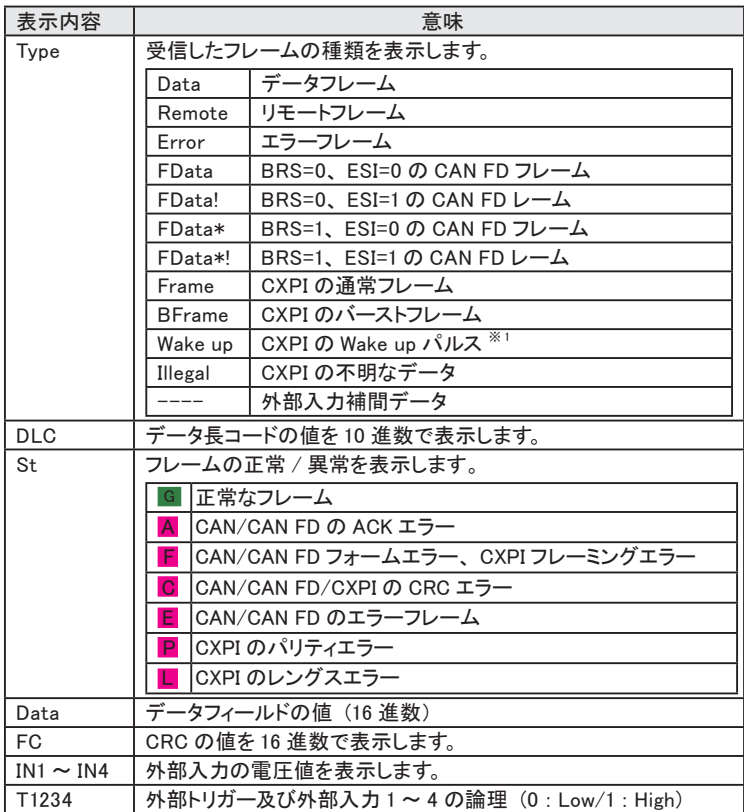

※ 1: CXPI モニター時にバスクロックが供給されていない状態で測定開始すると

バスクロック供給開始時に Wakeup が表示される場合があります。

その他の表示

06 : 赤色の 16 進数データはフレーミングエラーの発生を表示します。 Overrun: 測定データの受信処理が間に合わなかった場合に表示します。 Lost data : 測定データの欠落が発生した場合に表示します。

 モニターの停止

[ STOP ] を押すと測定動作が停止します。画面最上行が"■ "になります。

 トリガー要因が成立した時やキャプチャバッファがフルになった時に測定を自動 停止することもできます。

> → [MENU]、 [記録制御 ]、 [キャプチャバッファ] → 第6章 トリガー機能

## □ スクロール・ジャンプ

■ スクロール

送受信データの表示を指先で上 ( 新しいデータ方向 ) 下 ( 古いデータ方 向 ) にスワイプすることで、 表示をスクロールできます。

■ 指定データへのジャンプ操作 データ表示画面最下行の [ 目] ]にタッチして、"ポジション設定 " を選択すると、 ポジションウィ ンドウが表示されます。 ポジションを入力し、 「指定位 置へ1をタッチすると、指定した ポジションから表示されます。

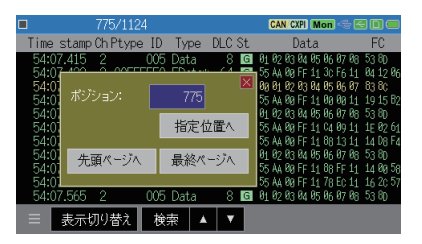

■ マーカー機能

測定データ位置 (ポジション番号) を最大 5 ヶ所登録できます。 登録した位置 (マーク) には直接ジャンプすることができます。

登録させたいデータを先頭に表 示します。 データ表示画面最下 行の [ ■ ] にタッチして、[ マー カーを設定] を選択し、マーカー 0 ~マーカー 4 をタッチすると データ表示画面の先頭データの ポジション番号が登録されます。

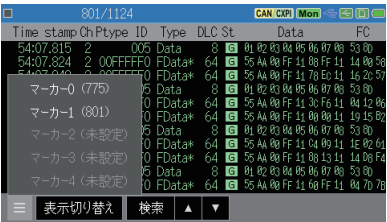

登録したマーカーへは [ マーカーに移動] をタッチし、ジャンプしたいマー カーを選択します。

- 登録したマーカーは、 データを保存した場合に一緒に保存されます。
- データを保存しなかったマーカーは、 電源断、 測定開始、 データファイルの ロードで消去されます。

<span id="page-25-0"></span>キャプチャバッファに記録された膨大なデータの中から特定のデータを見つ け出すことができます。

また、 条件に合うデータの数をカウントすることも可能です。

## □ 検索条件の設定

データを表示した画面最下行の [ 検索 ] をタッチすると検索条件の 設定画面を表示します。

設定画面の [ 検索要因 ] の設定 表示にタッチして、 検索する対象を 選択します。

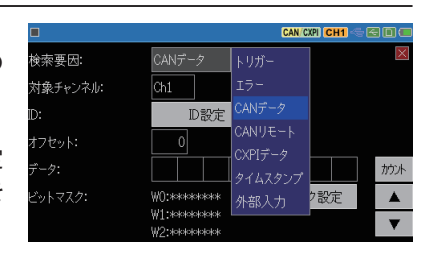

- トリガー<sup>※1</sup> トリガー要因 (FACTOR) がー致したデータを検索します。
- エラー 各種エラーを検索します。
- CAN データ※2※3 特定の CAN/CAN FD データフレームを検索します。
- CAN リモート<sup>※2</sup> 特定の CAN リモートフレームを検索します。

CXPI データ※2※3 特定の CXPI フレームを検索します。

タイムスタンプ<sup>※4</sup> 指定した日付時刻範囲に含まれるタイムスタンプを検索します。

外部入力<sup>※2</sup> 特定の外部入力の状態を検索します。

- ※ 1: トリガー要因が"タイマー / カウンタ"の場合は検索されません。
- ※2: ドントケア (X) が設定できます。
- ※3: ビットマスク (W0、 W1、 W2) が設定できます。

※4: 経過時間タイムスタンプの検索はできません。

検索条件設定後に設定画面の [ ▲ ] [ ▼ 」 をタッチすると、 検索条件と 一致したデータを画面先頭行に表示します。

設定画面の [ カウント ] をタッチす ると、 一致したデータの数を表示 します。

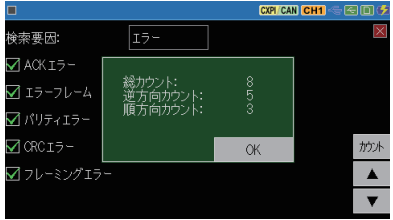

<span id="page-26-0"></span> 検索方法

データ表示画面の最下行、 または検索設定画面の [ ▲ ]、 [ ▼ ] にタッチ すると、 検索動作が始まります。

[ ▲ ] : 表示先頭データから前方 ( 古いデータ方向 ) への検索

[ ▼ ] : 表示先頭データから後方 ( 新しいデータ方向 ) への検索

対象データが見つかると、 その データを画面先頭にして表示しま す。 対象データがない時は、 "見つか りません" と表示されます。

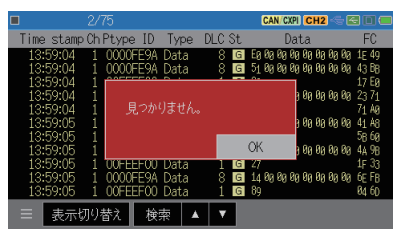

4.5 測定データのテキスト変換保存と印刷機能

測定データを画面表示モードに対応した各種フォーマットでテキスト変換し てストレージデバイスに保存できます。 また、 専用プリンターを用意すれば、 同じフォーマットで測定データを連続印字することも可能です。

- ※ 測定データのテキスト変換保存と印刷機能は、 OP-SB7XC ファームウェア Version 1.06 以降への更新が必要です。
- ※ 詳細は本体取扱説明書をご覧ください。

・ テキスト変換 / 印刷例

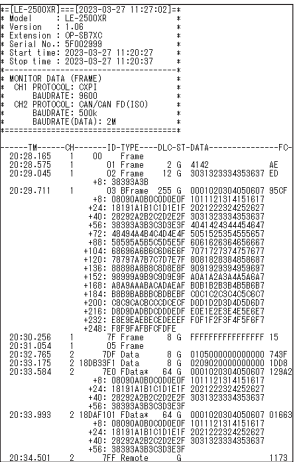

## 第5章 シミュレーション機能

## <span id="page-27-0"></span>5.1 シミュレーション機能の概要

開発初期段階で相手機器が用意されていない時などに、 本機がテスト対 象機器の通信相手となって通信フレームの送受信を行う機能です。 CAN/ CAN FD 及び CXPI のテストフレームを送信することができます。

### 5.2 送信フレームの登録

シミュレーションの動作条件を設定して、 送信するテストフレームを予め登録 しておきます。

 $<$  CAN/CAN FD  $>$ 

トップメニュー画面の [ インター フェース / 動作モード ] をタッチ して、設定画面の [ 動作モード ] を" シミュレーション "にします。 " シミュレーション Ch " に CAN を 選択しているチャンネルを選択し ます。

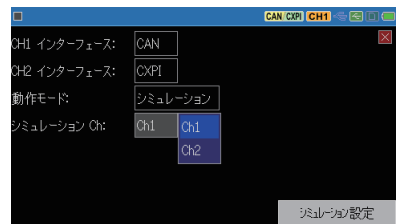

[ シミュレーション設定 ] が表示されますので、 タッチして送信テーブル画 面を表示します。

No.0 ~ F までの 16 種類の登録 エリア (送信フレームテーブル ) があります。 登録するテーブル 番号の行にタッチすると、 送信フ レーム登録画面が表示されます。

#### ■フレームタイプ

CAN のデータフレームはデータ (標準)、 データ (拡張)、 リモー トフレームはリモート (標準)、 リモート(拡張)から選択します。 CAN FD は FD データ (標準)、 FD データ (拡張) から選択し ます。

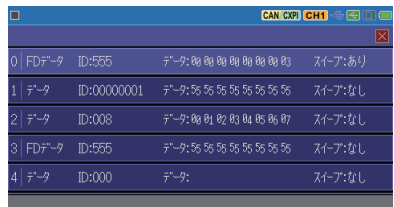

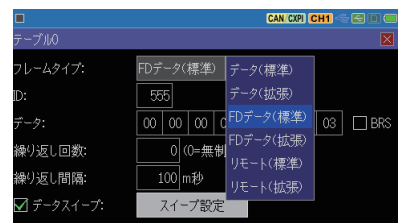

■ ID

ID を 16 進数で設定します。

■ DLC

リモートフレームの設定時は、 データ長を 0 ~ 8 から選択します。

■データ

データを 16 進数で入力します。 " フレームタイプ " の設定で FD データを選択時は、 データ入力 画面が表示されます

■ BRS

データフィールドの通信速度を 変更する場合、 チェックを入れます。

■繰り返し回数

フレームの送信を繰り返す回数を設定します。 「0」 を設定した場合、 繰 り返し送信しつづけます。

■繰り返し間隔

繰り返し送信する間隔を1~ 99999m 秒の間で設定します。

約 2m 秒の誤差があります。

■データスイープ

チェックを入れるとスイープ動作 が可能です。

→ 5.3 スイープの設定

 $<$  CXPI  $>$ 

■方式

トップメニュー画面の [ インター フェース / 動作モード ] をタッチ して、設定画面の [ 動作モード ] を " シミュレーション " にします。 " シミュレーション Ch " に CXPI を選択しているチャンネルを選択 します。

■ CXPI シミュレーションモード

シミュレーションのモードをマスター / スレーブから選択します。

アクセス方式をイベント / ポーリングから選択します。

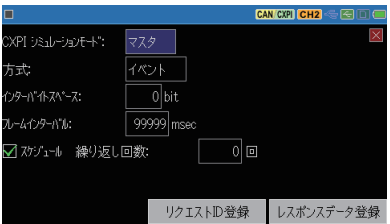

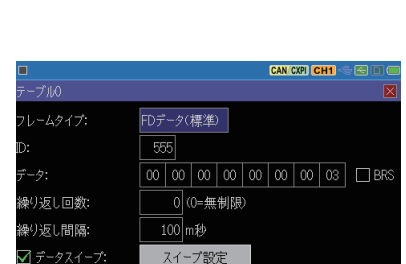

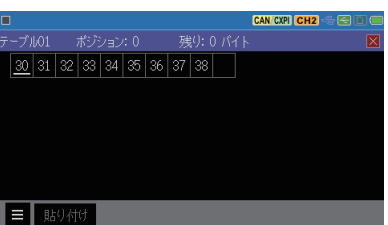

■インターバイトスペース バイト間に挿入される時間をビット単位 (0 ~ 99) で設定します。

■フレームインターバル

スケジュール送信機能が有効時に、 リクエスト ID の送信間隔を 25 ~ 99999 ミリ秒の範囲で設定します。 必ずフレーム長より長い時間を設定し てください。

■スケジュール

マスターモード時にチェックした場合、 測定開始するとリクエスト ID に登 録した有効な ID をテーブル番号 0 から順番に自動的に送信します。 送 信はテーブル番号の小さいほうから順番に送信されます。 スケジュール 有効時でも、 リクエスト ID テーブル番号に対応するキーを押すごとに有 効な ID が送信されます。 スレーブのポーリング時は、 PTYPE を検出す ると自動的に送信されます

■繰り返し回数

スケジュールの繰り返す回数を設定します。

「0」を設定した場合、繰り返し送信しつづけます。

<リクエスト ID の登録>

[リクエスト ID 登録] をタッチし てリクエスト ID 画面を表示しま す。 No. 0 ~ F までの 16 種類 の登録ができます。

登録するテーブル番号の行に タッチすると、 リクエスト ID 登 録画面が表示されます。

#### ■有効

チェックすると送信可能となり ます。

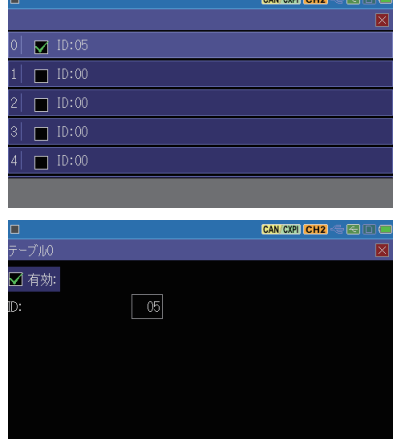

■ ID

ID (00 ~7F) を 16 進数で設定します。 PTYPE を送信する場合は " 00 " を設定します。

各設定より、 以下の動作となります。

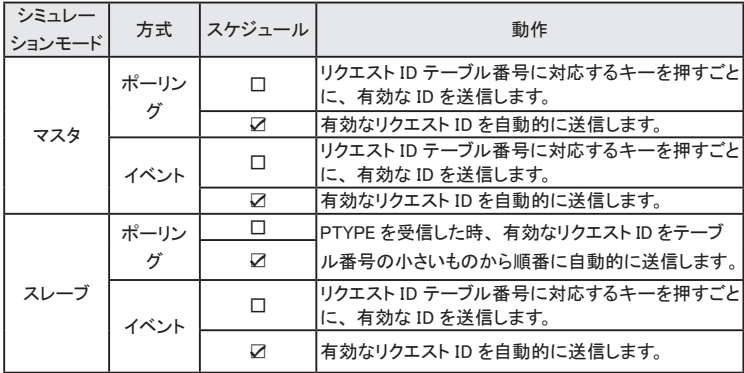

<レスポンスデータの登録>

[ レスポンスデータ登録 ] をタッ チしてレスポンスデータ画面を 表示します。 No. 0 ~ F までの 16 種類の登録ができます。 登録するテーブル番号の行に タッチすると、 レスポンスデータ 登録画面が表示されます。

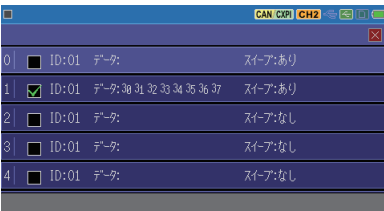

01 1 有効:

スイープ設定

3 □CT 自動ウクリメット:  $\overline{30|31|32|33|34|35|36|37}$ 

ノーマル|  $\overline{1}$  /  $\overline{0}$  CAN CXPI CH2 <<<<

■ ID

応答する ID を 16 進数で設 定します。

■有効

チェックすると受信した ID が 一致したときに、 レスポンス データを自動送信します

■フレームタイプ

フレームのタイプをノーマル、 バーストから選択します。

■ Wakeup / Sleep

Wakeup.ind、 Sleep.ind を 0、 1 で設定します。

■ CT

フレームの連続性を示すカウンタ 値を 0 ~ 3 で設定します。 CT 自動 インクリメントにチェックを入れた場合、 送信毎に CT 値を自動的に 1 加算して送信します。

フレームタイプ:

Vakeup / Sleep:  $T:$ 

データ: ■データスイープ: ■データ

タッチするとデータ入力画面が 表示されます。 送信データを 16 進数で入力します。" フレー ムタイプ" の設定でノーマルを 選択した時は、 14 バイト目以 降は送信されません。

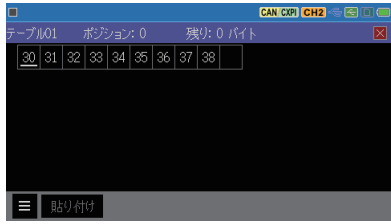

■データスイープ

チェックを入れるとスイープ動作が可能です。

→ 5.3 スイープの設定

#### <データテーブル編集機能>

データ登録に便利な編集機能がいくつか用意されています。

■データフィル

データ入力画面で  $[$   $\blacksquare$   $]$  に タッチして、 データフィル画面 を選択しデータフィル設定画 面を表示します。 " 開始デー タ " から " 終了データ " ま でのデータを " フィルサイズ " に指定分、 挿入します。

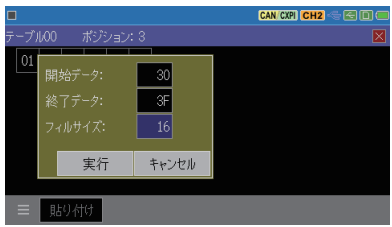

( 例 ) 開始データ 「30」、 終了データ 「39」、 フィルサイズ 「255」 で 実行すると、 30h から 39h のデータが繰り返し 255 バイト分 テーブルにセットされます。

#### ■選択モード

データ入力画面で [  $\equiv$  1の [ 選択モード ]をタッチすると、 カーソル位置のデータが選択 されます。 ドラッグまたはカー ソルキーで、 コピーまたは切 り取る範囲を決めて、

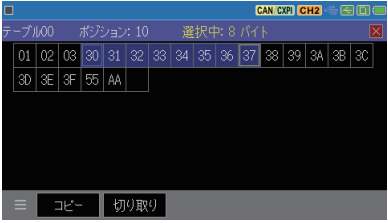

[ コピー ][ 切り取り] にタッチ後、[ 貼り付け ] をタッチするとカーソル 位置に選択した範囲のデータを挿入できます。

<span id="page-32-0"></span>5.3 スイープの設定

「スイープ設定 ] にタッチするとスイープ (変化) する各パラメータの設定 画面が表示されます。

■スイープサイズ :

スイープさせるデータのサイズを 8/16 ビットから選択します。

16 ビット時は格納するデータの 順序 (エンディアン) をビッグ、 リトルから選択します。

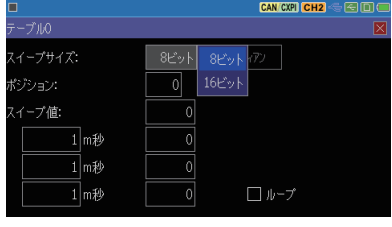

(例) 0123h を設定する場合

リトルエンディアン 23 01 ビッグエンディアン 01 23 ■ポジション

スイープさせるデータを挿入するデータフィールドの位置を CAN : 0 ~ 7、 CAN FD : 0 ~ 63、 CXPI : 0 ~ 254 で設定します。

(例) サイズ " 16 ビット "、 ポジション " 2 " の場合、 網掛けの部分のデータが スイープ (変化) します。 スイープするデータ以外は "データ" に設定した ものが送信されます。

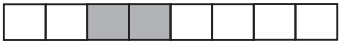

■スイープ値

右側に目標値を設定します。 上 から順に 「初期値」、 「第一目 標値」 「第二目標値」 「第三目 標値」 を 10 進数で設定します。 目標値の符号を変える場合は [±] を押します。 負の値は 2 の 補数表現で送信されます。

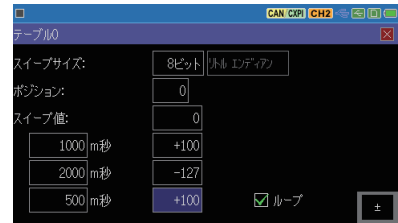

左側に変化させるための時間を設定します。

上から順に第一目標値、 第二目標値、 第三目標値に変化させる時間を m 秒単位で設定します。

画面の設定では、 初期値 「0」 から 1 秒後に値が 100 になるように増加 させ、 2 秒後に -127 になるよう減らします。 更にその 0.5 秒後に 100 ま で増加するようにデータを変化させます。

- ループにチェックを入れた場合は、 スイープを繰り返します。
	- スイープサイズが 8 ビットの時は下位 8 ビットが利用されます。

#### <span id="page-33-0"></span> 設定と接続の確認

測定ポートの選択や "シミュレーション" 設定、通信条件を確認してください。 対象通信回線との接続状態を確認してください。

→ 2.2 測定対象への接続方法

- → 3.2 インターフェース / 動作モードの設定
- → 3.3 通信条件の設定

#### シミュレーションテストの開始

[RUN] を押すと測定が始まり、 本機からテストデータが送信できる状態にな ります。画面最上行が" ● "になります。

 $<$  CAN/CAN FD  $>$ 

[ 0 ]~[ F ]を押してフレームを送信します。繰り返し送信中は再度同じキー を押すことで繰り返しを中止することができます。 繰り返し送信中でも、それを継続したまま別の送信フレームを選択して送

信することができます。

 $<$  CXPI  $>$ 

■マスターモード (ポーリング方式)

スケジュールが有効な場合、 リクエスト ID テーブルに設定された PID を 自動的に送信します。 レスポンスデータテーブルの有効なデータと一致 する ID を受信した場合、 本機からレスポンスデータを送信します。

(例) ID テーブルに 00、 01 を登録 / レスポンスデータテーブルに 01 を登録 <=[PTYPE] [PID 01] : 本機( ID テーブル) <= [ データ ] : 本機 (レスポンステーブル) <= [PID] : ノード <= [データ] : ノード

本機から PTYPE が送信され、 スレーブノードは任意の PID を送信可能になります。 スレーブノードは PID を送信します。

ID に該当するノードはレスポンスデータを送信します。

フレームインターバルに設定された時間が経過すると、 本機から PID=01 を送信し、 本機からレスポンスデータを自動的に送信します。

スケジュールが無効な場合、 [ 0 ] ~ [ F ] を押して PID を送信します。

■マスターモード (イベントトリガー方式)

スケジュールが有効な場合、 リクエスト ID テーブルに設定された PID を 自動的に送信します。 レスポンスデータテーブルの有効なデータと一致 する ID を受信した場合、 本機からレスポンスデータを送信します。

(例) ID テーブルに 01、 02、 03 を設定 / レスポンステーブルに ID=02 でデータ登録 <=[PID 01] [PID 02] [PID 03] : 本機( ID テーブル) <= [データ] [データ] : ノード <= [データ] : 本機 (レスポンステーブル)

本機から PID=01、 PID=02、 PID=03 がフレームインターバルに設定された間隔で PID が送信され、 各スレーブノードが応答します。 PID=02 を受信するとレスポンステーブルのデータが自動的に送信されます。

スケジュールが無効な場合、 [ 0 ] ~ [ F ] を押して PID を送信します。

■スレーブモード (ポーリング方式)

PTYPE を受信する毎にリクエスト ID テーブルに設定された PID を自動 的に送信します。 レスポンスデータテーブルの有効なデータと一致する ID を受信した場合、 本機からレスポンスデータを送信します。

(例) ID テーブルに 01、 02 を登録 / レスポンステーブルに ID=02 でデータ登録 <=[PTYPE] [PTYPE] : マスター <= [PID 01] [PID 02] : 本機( ID テーブル) <= [データ] : ノード <= [データ] : 本機 (レスポンステーブル)

マスターからの PTYPE を受信すると ID テーブルから順番に ID=01、 ID=02 を自動 送信します。

PID=02 を受信するとレスポンステーブルのデータが自動的に送信されます。

■スレーブモード (イベントトリガー方式)

スケジュールが有効な場合、 リクエスト ID テーブルに設定された PID を 自動的に送信します。 レスポンスデータテーブルの有効なデータと一致 する ID を受信した場合、 本機からレスポンスデータを送信します。

(例) ID テーブルに 01、 02、 03 を設定 / レスポンステーブルに ID=02 でデータ登録 <=[PID 01] [PID 02] [PID 03] : 本機( ID テーブル) <= [データ] [データ] : ノード <= [データ] : 本機 (レスポンステーブル)

本機から PID=01、 PID=02、 PID=03 がフレームインターバルに設定された間隔で PID が送信され、 各スレーブノードが応答します。

PID=02 を受信するとレスポンステーブルのデータが自動的に送信されます。

スケジュールが無効な場合、 [ 0 ] ~ [ F ] を押して PID を送信します。

■ウェイクアップについて

スレーブ時、 バスクロックがない時に [ END/X ] キーでウェイクアップ信 号を出すことができます。 また、 スレーブ時にバスクロックがない状態で 測定を開始すると、 バスクロック供給開始時に " Wakeup " が表示され る場合があります。

#### シミュレーションテストの終了

[STOP] を押すと測定動作が停止します。 画面最上行が"■"になります。

## 第 6 章 トリガー機能

## <span id="page-36-0"></span>6.1 トリガー機能の概要

トリガー機能は、 測定動作中に、 通信エラー等の特定要因の発生をきっか けとして、 特別な計測制御動作を起こす機能です。 タイマー / カウンタを制 御することで通信応答時間を計測したり、 特定事象の発生回数を数えたり することも可能です。 着目する条件で通信の流れを効率的に解析する時に 役立ちます。

## 6.2 外部トリガー入出力

外部機器からの異常信号等をトリガー入力として利用したり、 通信回線上の 特別な要因発生を本機で検出し、 オシロスコープ等の外部計測器に伝えた りすることができます。

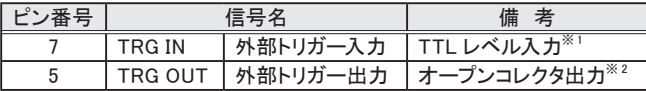

※ 1 : +5V、 10K Ω プルアップ 入力電圧範囲 -0.5V ~ 6.0V

※ 2 : +5V、 10K Ω プルアップ 全てのトリガー要因発生時、 約 1m 秒の L パルス出力

 トリガーパルス出力中に新たなトリガーが発生した時は、 最後のトリガー発生か ら約 1m 秒後に HIGH レベルとなります。

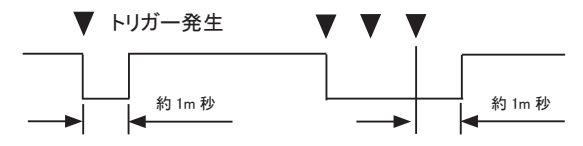

## 6.3 トリガーの設定

トリガーとして検出したい要因とそれに対する動作を 4 個まで設定できます。

[ MENU ] を押し、 設定項目の [ トリガー ] をタッチして、 トリガー 設定画面を表示します。

測定開始時に有効にしたいトリ ガーは、 チェックボックスをタッチ してチェックしてください。

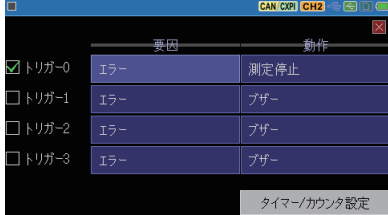

トリガーの有効、 無効は、 測定中のトリガー動作によって制御することもで きます。

トリガー 0 ~ 3 の要因と動作の設定表示をタッチして、 各設定画面で設定 を行います。

トリガーでタイマー/ カウンタを利用する時は [ タイマー/ カウンタ設定 ] をタッ チして予め設定してください。 → 6.4 タイマー / カウンタ機能

#### トリガー要因の設定

各トリガーの要因にタッチし、 指定するトリガー要因を選択します。

#### ■ エラー

" St " に表示される CAN/CAN FD の ACK エラー、エラーフレー ム、 CXPI のパリティエラー、 フ レーミングエラー (ストップビッ トがドミナント) 及び CAN/CAN FD/CXPI の CRC エラーから対 象とするものにチェックします。

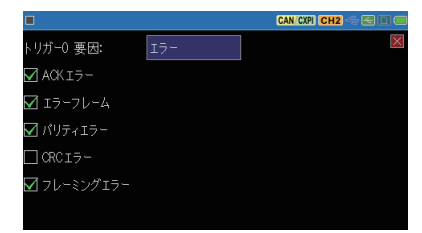

#### $\blacksquare$  CAN データ

CAN/CAN FD のデータフレー ムを対象とします。 ID 及び最大 8 バイトまでのデータを設定で きます。 X( ドントケア ) やビット マスク (W0,W1,W2) も設定でき ます。 CAN FD の場合は、 比 較対象とするデータフィールド の位置をオフセットで指定しま す。

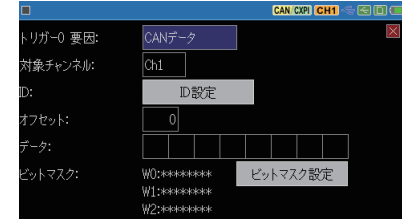

[ ID 設定 ] にタッチすると対象とする ID を設定できます。 X( ドントケア ) の設定もできます。

■ CAN リモート CAN のリモートフレームを対象 とします。 [ ID 設定 ] にタッチし て ID を設定します。

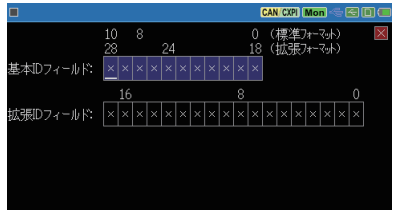

- CXPI データ CXPI のフレームを対象とし ま す。 ID 及び最 大 8 バイトま でのデータを設定できます。 X(ドントケア)やビットマスク (W0,W1,W2) も 設 定 で き ま す。 比較対象のデータ位置をオフ セットで設定します。
- タイマー / カウンタ タイマーまたはカウンタの内、 値の一致を判定するものを指 定します。
	- 判定する値は、タイマー / カウ ンタ設定画面で予め設定して おきます。 → 6.4 タイマー / カウンタ機能

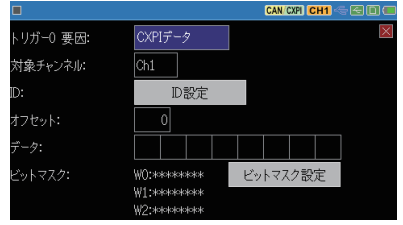

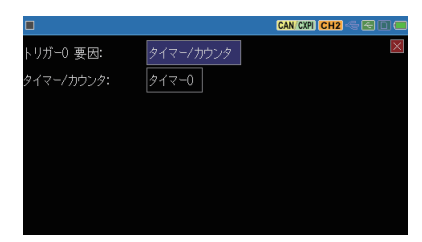

■ 外部入力

外部入力信号の検出論理を 1(H)、 0(L)、 X( ドントケア ) で 指定します。

 全信号の AND 条件で、 条件 不一致の状態から一致状態 へ変化した時に条件が成立し ます。

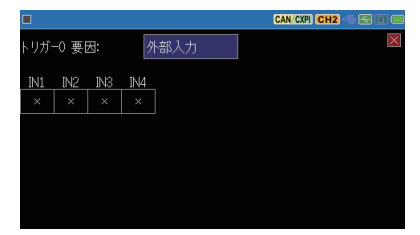

■ トリガー入力 外部トリガー入力の立下り、 立上りエッジを指定します。

■ 100 μ S 以上のホールドタイムが必要です。

 トリガー動作の設定

トリガー動作の設定表示にタッチして、 指定するトリガー動作にタッチ して選択します。

■ ブザー

ブザーを約 0.3 秒間鳴らします。

■ 測定停止

指定された分の測定を継続後に測定を自動終了します。

- Quick : 即停止 Before : 約 64K デ ー タ 分 の データをさらに記録し て停止 Center : キャプチャメモリーの
- 約半分のデータを記 録して停止
- After : トリガー点以前のデー タを最大 64KB 分残し て停止

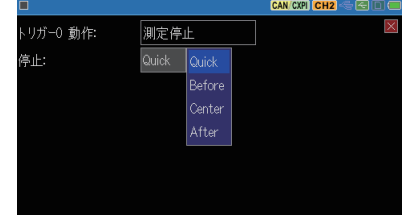

■ データ保存

トリガーの一致前 ( オフセット - ) / 後 ( オフセット + ) の測定 データを設定値× 32 バイト分、 "TGSAVEnn.DT" ファイル  $($ ※1) としてストレージデバイスに保存 します。

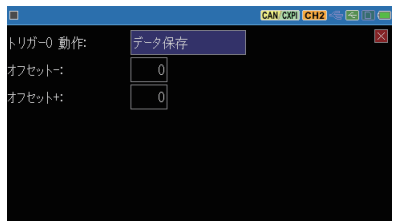

- 保存処理中は次の保存処理は無視されます。 また、 処理中に測定停止した 時は、 そのファイルは保存されません。
- 1 フレームは 32 バイト~ 384 バイトの可変長で記録されるため、 トリガーが 一致したフレームを含めて保存したい時は、" オフセット-" に 12 以上を設 定してください。 また、" オフセット+" にも大き目の値を設定してください。 保存された最終フレームは、 フレームの途中となることがあるため " Lost data " と表示される可能性があります。
- ※ 1 : ファイル名の "nn" はセーブされた順に 00 から 99 まで自動的に付加され、 測定中 に 99 を超えると 00 に戻り上書きされます。 再度 [ Run ] で測定開始した時は、 nn は 00 から付加され上書きされます。
- タイマー制御 指定のタイマーをスタート、ストッ プ、 もしくは 0 から再スタートし ます。
- カウンタ制御 指定のカウンタをプラス 1( イン クリメント )、 もしくは 0 クリアし ます。

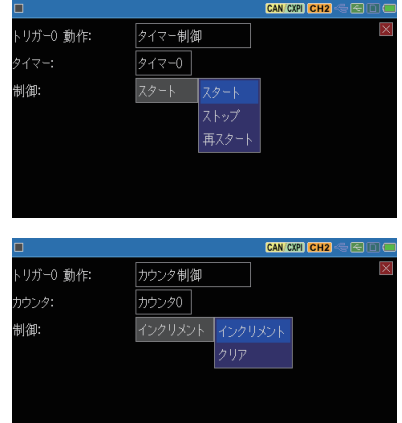

■ トリガー制御 指定したトリガー要因を有効化、 無効化、 もしくは状態変更 ( 有 効無効反転 ) にします。

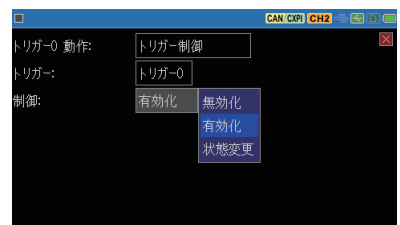

■ CAN フレーム送信 指定の送信テーブルフレームを " レスポンス時間 " で指定され た時間 (0 ~ 99999 m 秒 ) 後に 送信します。 "CAN シミュレー ション" モード時のみ有効です。 → 5 章 シミュレーション機能

■ 送信が完了するまでは次の送 信処理は無視されます。

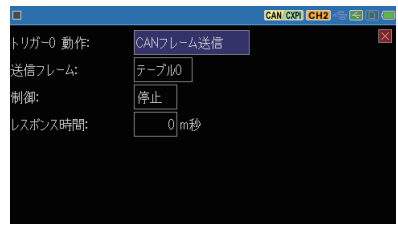

<span id="page-41-0"></span>■ TRG OUT パルス出力 外部トリガー出力 (TRG OT) 端 子に約 1m 秒の L パルスを出 力します。

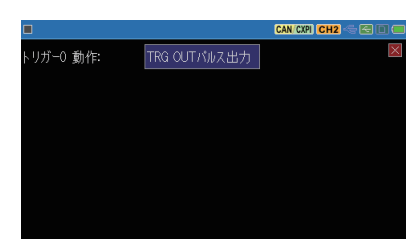

## 6.4 タイマー/カウンタ機能

トリガー機能と併用するタイマ- 0/ タイマー 1 とカウンタ 0/ カウンタ 1、 およ び Ch1 と Ch2 のフレーム (CAN/CAN FD/CXPI) を数えるフレームカウン タが用意されています。

#### □ タイマー/カウンタ動作

■ タイマー 0 / タイマー 1 の動作

- ① 測定開始と同時に 0 にクリアされ、 ストップ状態になります。
- ② トリガー機能のトリガー動作により、 スタート、 ストップ、 再スタート されます。 スタートまたはリスタートすると、 予め設定した時間分解 能でタイマーの現在値がカウントアップしていきます。
- ③ タイマー 0,1 の比較設定値とタイマー 0,1 の現在値の一致情報は、 タイマー一致のトリガー要因として利用されます。
- ④ 現在値がオーバーフローした場合は、 0 から計時を続けます。
- ⑤ 測定を停止すると、 タイマーもその時点でストップします。
- カウンタ0 / カウンタ1の動作
	- ① 測定開始と同時に 0 にクリアされます。
	- ② トリガー機能のトリガー動作により、 インクリメント、 クリアされます。
	- ③ カウンタ 0 , 1 の比較設定値 とカウンタ 0 , 1 の現在値の一致情報 は、 カウンタ一致のトリガー要因として利用されます。
	- ④ 現在値がオーバーフローした場合は、 0 からカウントを続けます。
- **フレームカウンタ (Ch1 / Ch2) の動作** 
	- ① 測定開始と同時に 0 にクリアされます。
	- ② フレーム (CAN/CAN FD/CXPI) を受信するごとに、 それぞれ 1 ず つプラスされます。 ( 最大値は 4294967295)

## □ タイマー/カウンタの設定

[ MENU ] を押し、 設定項目の [ トリガー ] をタッチしてトリガー設定画面 を表示し、 [ タイマー / カウンタ設定 ] をタッチして設定画面を表示します。

各タイマー/カウンタの設定値の 表示にタッチして、 目的の比較設 定値を 1 ~ 999999 の範囲で設定 します。

各タイマーの時間分解能の表示 にタッチして、 選択肢 (100m 秒、 10m 秒、 1m 秒 ) にタッチして設定 します。

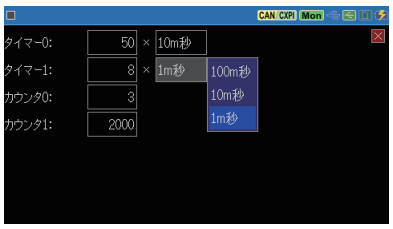

 タイマー/カウンタの表示

データ表示画面最下行の [ ■ 1にタッチして、 「タイマー / カウンタ 1を選択 すると、 タイマー / カウンタウィンドウが表示されます。

ウィンドウ内の [ X ] にタッチする か、「■ 1に再度タッチして、「タ イマー / カウンタ] にタッチすると、 タイマー / カウンタウィンドウを閉じ ることができます。

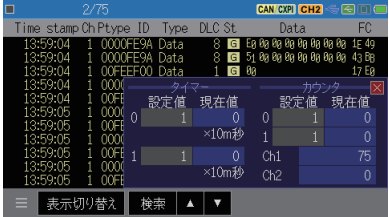

## 第 7 章 波形モニター

<span id="page-43-0"></span>最高 20n 秒の時間分解能で通信ラインの変化タイミングを測定して、 ロジッ クアナライザーのように波形表示する機能です。

 波形モニターの設定

トップメニューの波形モニターにタッチして、 波形モニター設定画面を表示し ます。 波形モニター設定画面でで " 波形モニター有効 " をチェックして各 設定を行います。

■ サンプリングクロック 測定対象の通信速度の 5 倍 ~ 10 倍程度の速さのサンプ リングクロックを選択します。

■ トリガーポジション 波形モニターのトリガーポジ ションを選択します。

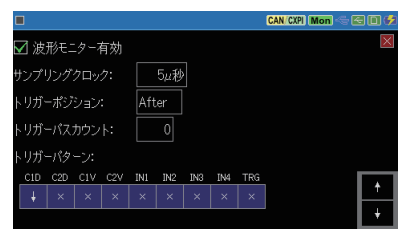

トリガー前後どちらの波形測定データを重視するかによって、 波形モニ ター用サンプリングメモリー (2K サンプリング分 ) 内のトリガー位置を設 定します。

Before : トリガー点から少しデータを取り込んでから停止 Center: 前後のデータ量が同じになるようにして停止 After : トリガー点からの多くのデータを取り込んで停止

■ トリガーパターン 波形モニターの測定を自動停止する信号線の状態を設定します。

#### 測定操作

① [RUN] を押すと通常計測機能と同時にタイミング波形測定を開始します。

- ② 画面左上の T マークが消えるとトリガーが成立したことになります。
- ③ [STOP] を押し計測を停止します。

 画面表示

データ表示画面の最下行の "表示切り替え" を数回押し、 波形モニター表 示画面に切り替えます。

■ 表示のスクロールと拡大縮小 倍率表示にタッチして表示を 拡大縮小でき、 見たい部分 まで画面を左右にスワイプし てスクロールします。

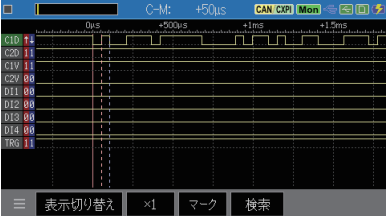

■ 2 点間の時間計測 " C-M: " にカーソルとマーカー間の時間が表示されます。 カーソルは [ ◀ ]、[ ▶ ] で移動でき、[ ENTER ] または" マーク "にタッ チすることでマーカーになります。 [ ◀ ]、 [ ▶ ] で移動すると画面上部 にカーソルとマーカー間の時間が変化します。

## 第 8 章 データの保存と読み出し

## <span id="page-45-0"></span>8.1 ファイル管理機能

測定データや設定条件をストレージデバイス (USB メモリーまたは SD カー ド) にファイルとして保存しておき、 必要な時に読み出して再利用できます。

[ 注意 ]

データだけでなくストレージデバイスそのものが使えなくなる可能性があり ますので、 ストレージデバイスへのアクセス中は絶対にストレージデバイ スを抜かないでください。

 ストレージデバイスへのアクセス中は、 ストレージデバイスのアイコンに赤マー クが付きます。<sup>●</sup>■■

記録制御で設定した保存デバ イスを本機にセットしてから、トッ プメニュー画面の [ ファイル操 作 ] をタッチします。 ファイル管 理画面が表示されます。

ファイルの操作はこのファイル 管理画面から行います。

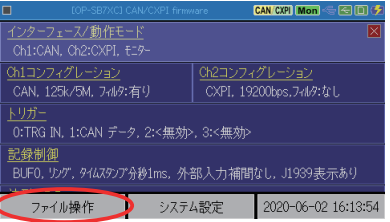

## 8.2 セーブ (保存)

測定データを保存する時は、 ファイル管理画面の最下行の [データ保存]を、設定データ を保存する時は、「設定保存 ] をタッチします。

表示された画面で、 保存する ファイル名を入力します。

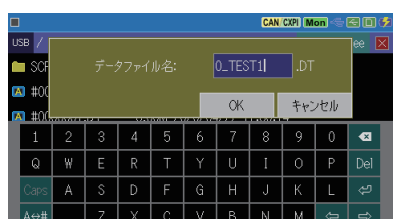

以下のファイルの拡張子が自動的に付加されます。

測定データ .DT 設定データ SU <span id="page-46-0"></span>[ OK ] にタッチすると、 ファイルへのセーブが始まり、 正常終了後ファイル 管理画面に戻ります。

 セーブするデータ量がストレージデバイスの残容量を超える場合は、 エラーメッ セージを表示してセーブ動作を中止します。 このようなときは、 不要なファイル を削除してから再実行してください。

## 8.3 フィルタ機能

ファイル管理画面で特定のファ CAN CXPI (Mon) < E (E) (F) イルだけを表示させることがで ィルタタイプ: 自動保存ファイル きます。 ☑ タイムスタンプ下限:  $\sqrt{2020}/\sqrt{4}/1$  0:0 画面の最下行の [ ■ 1にタッチし ■タイムスタンプ上限: て「フィルタ ] を選択し、 さらにフィ  $|2020|/|4|/|1|10|$ : 59 ルタ条件を選択します。 適用

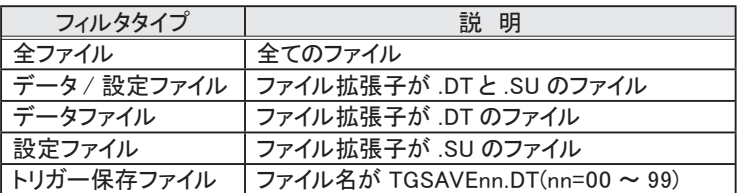

" タイムスタンプ下限 " をチェックすると、 ファイルの更新日がここで設定し た日時以降のファイルを指定できます。 また、" タイムスタンプ上限 " をチェッ クすると、 ファイルの更新日がここで設定した日時以前のファイルを指定でき ます。

画面の最下行の [ 適用 ] をタッチすると、 指定した条件に合うファイルだけ がファイル管理画面に表示されます。

#### ファイルの並び替え

ファイル管理画面の最下行の [ ■ ] にタッチして、さらに [ 並 び替え ] をタッチすると、 ファイ ルを並び替える条件が表示され ます。 条件をタッチしてチェック すると、 その条件に従ってファイ ルの表示順序が変わります。

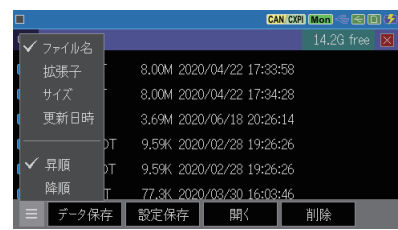

<span id="page-47-0"></span>8.4 ロード ( 読み込み)

ファイル管理画面の .DT と .SU のファイルを読み込むことができます。

ファイル管理画面の表示をスワイプ して、読み込みたいファイルを探し、 そのファイルの表示にタッチして選 択します。 次にファイル管理画面 の最下行の [ 読み込み ] をタッチ すると、 そのファイルが読み込まれ ます。

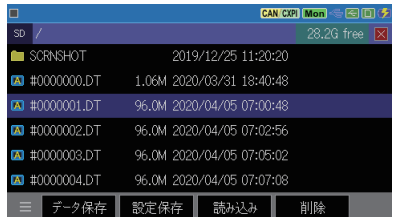

ロードを実行すると、 設定データやキャプチャメモリーの内容が上書きされます。

#### ファイル名の変更

ファイル名を直接変更することはできません。 ファイル名を変更したい時は、 そのファイルを一度ロードした後、 変更したいファイル名で再度保存操作を 行ってください。

## 8.5 デリート ( 削除 )

ファイル管理画面の表示をスワイプして、削除したいファイルを探し、そのファ イルの表示にタッチして選択します。 次にファイル管理画面の最下行の [ 削 除 ] をタッチします。 確認画面が表示されますので、 選択したファイルを削 除する時は、[OK]にタッチしてください。 キャンセルする場合は [キャン セル ] にタッチします。

## 第9章 資料

## <span id="page-48-0"></span>9.1 仕様

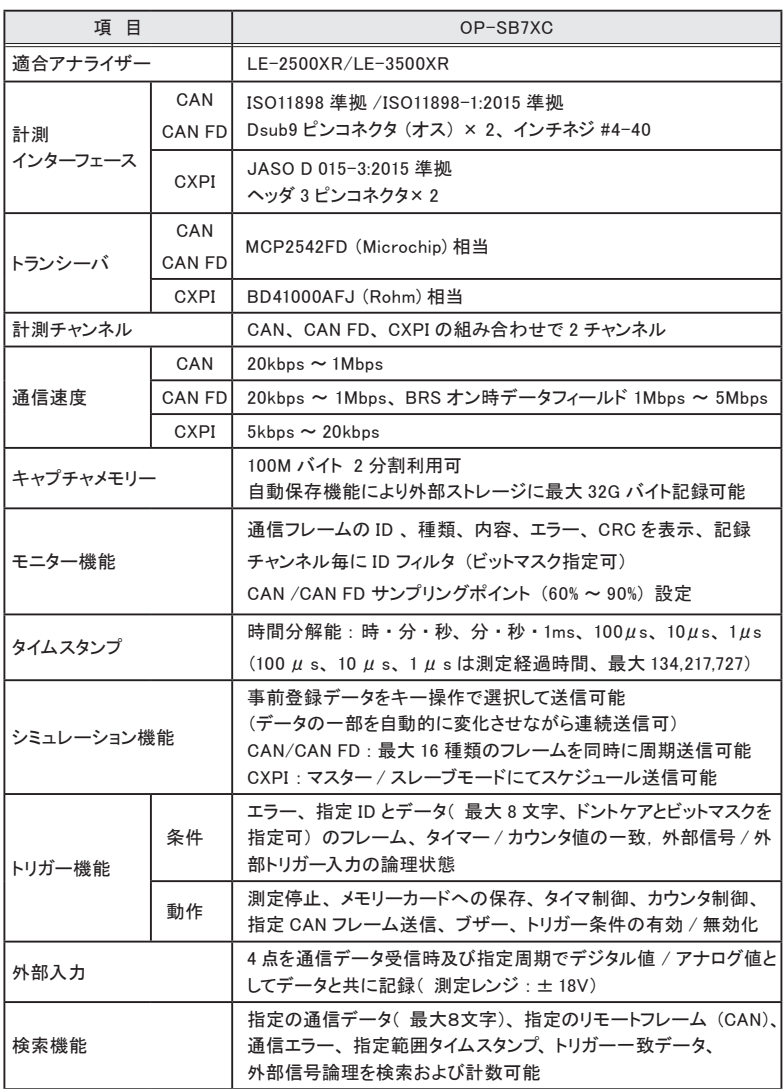

<span id="page-49-0"></span>■ CAN/CAN FD ポート

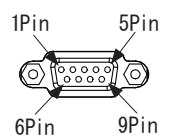

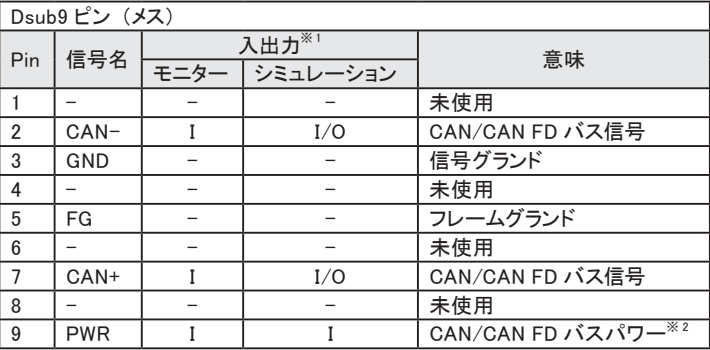

※ 1 : I は本機への入力、 O は本機からの出力を示します。 ※ 2 : バスパワー供給時は BAT1 LED が点灯します。

■ CXPI ポート

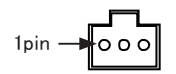

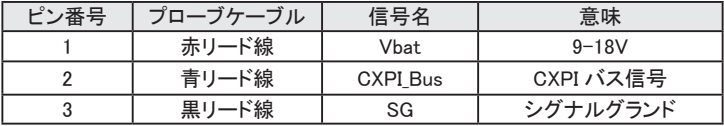

<span id="page-50-0"></span>■ 外部入出力ポート

 ⑤ ③ ① ⑥ ④ ②

| ピン番号 | 信号名称            | 意味            | ケーブルの色    |
|------|-----------------|---------------|-----------|
|      | IN4             | デジタル・アナログ入力 4 | 橙 ワニロクリップ |
| 2    | <b>GND</b>      | シグナルグランド      | 黒 ワニロクリップ |
| 3    | IN <sub>2</sub> | デジタル・アナログ入力 2 | 橙 ワニロクリップ |
| 4    | IN <sub>3</sub> | デジタル・アナログ入力 3 | 橙 ワニロクリップ |
| 5    | TRG OUT         | トリガー出力        | 赤 IC クリップ |
| 6    | IN <sub>1</sub> | デジタル・アナログ入力1  | 橙 ワニロクリップ |
| 7    | <b>TRG IN</b>   | トリガー入力        | 茶 IC クリップ |
| 8    | <b>GND</b>      | シグナルグランド      | 黒 ワニロクリップ |

<sup>※ 1 :</sup> アナログ入力 1 ~ 4 の測定レンジは± 18V です。 ※ 2 : トリガー入力の電圧範囲は。 -0.5V ~ 6.0V です。

## 9.3 J1939 について

本機が翻訳表示する J1939-71 (Rev.2003-12) の PGN と SPN は以下の通り です。

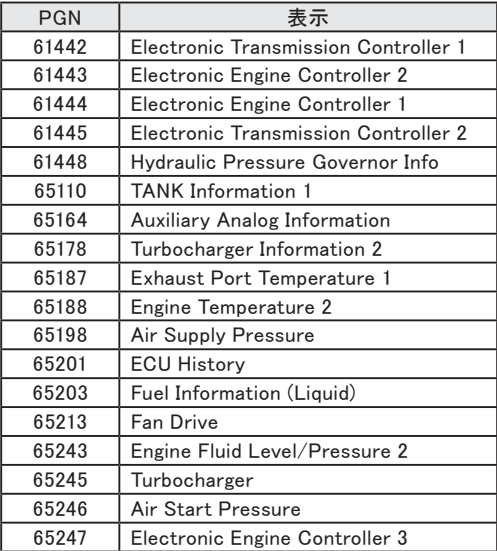

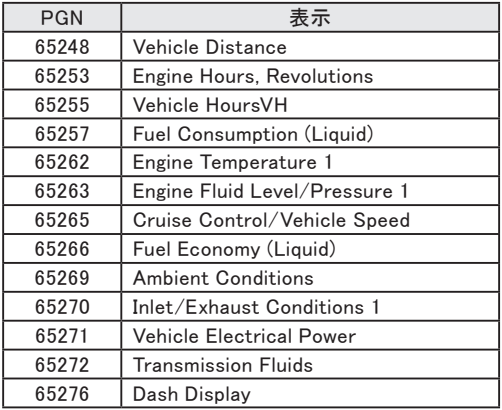

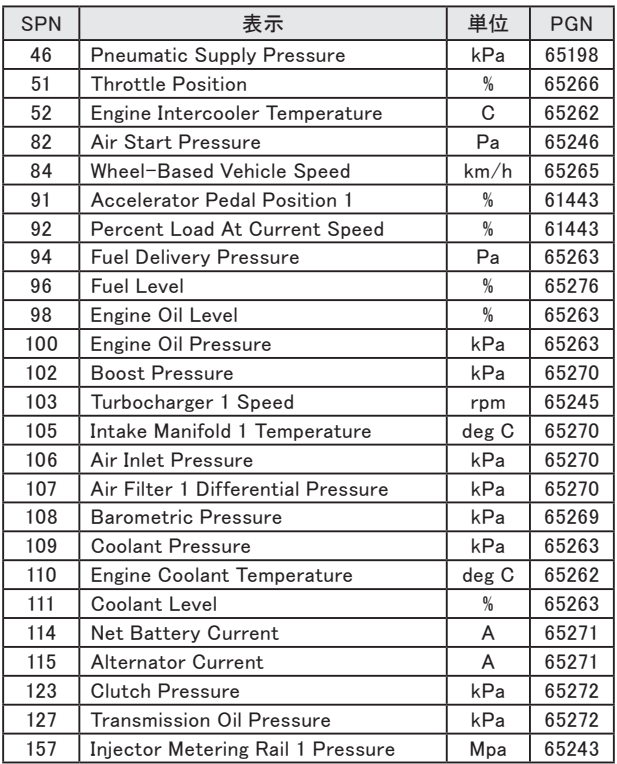

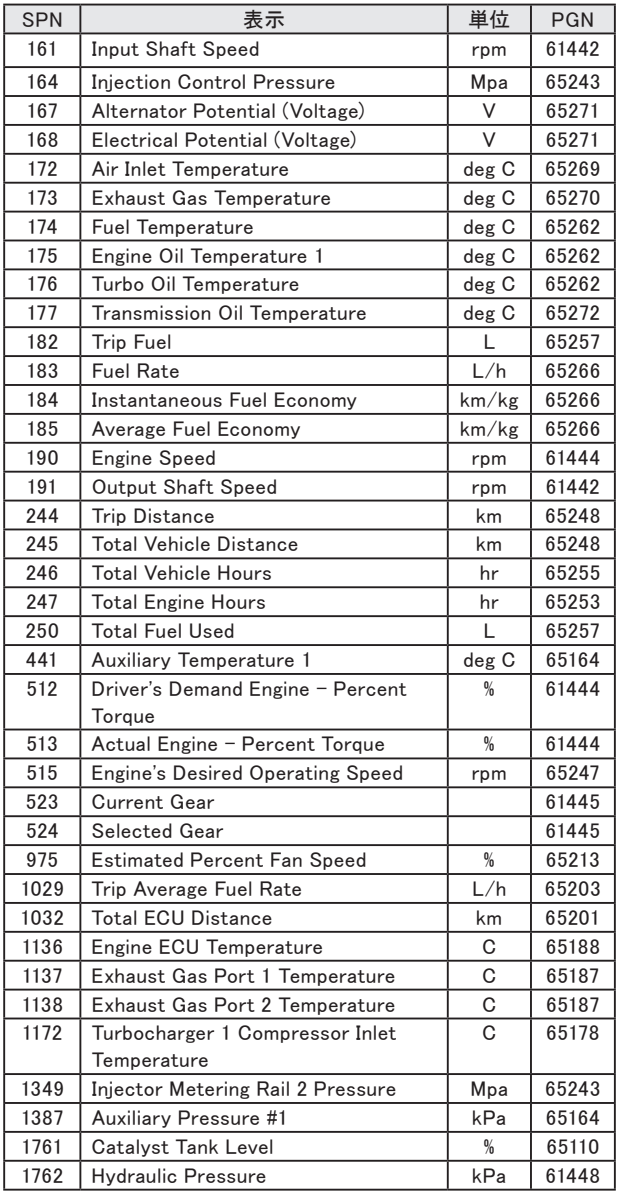

## 第 10 章 アフターサポート ・ 保守

## <span id="page-53-0"></span>10.1 出荷時の設定に戻すには

ソフトリセットを行うことで、 本機内部設定がクリアされ、 出荷時の設定状 態に戻すことができます。

■ ソフトリセット操作 電源OFF の状態から[ ENTER ]と[ TOP/DEL ] を押したまま電源スイッ チを押して電源を入れます。 この時、 オープニング画面に " Initialized!! " と表示されます。 本機の動作が何かおかしい時にこの操作により回復できることがあります。 バッファメモリーの測定データも全てクリアされますのでご注意ください。

## 10.2 保証とアフターサービス

#### 保 証

■ お困りの時は お買い上げの販売店または当社までお申し付けください。

■ 保証書

保証書が添付されていますので、 お買い上げの際お受け取りください。 所定事項の記入および記載内容をお確かめのうえ、 大切に保存してくだ さい。

> 保証期間 : お買い上げ日より1年間 ( ソフトウェアの内容は含みません )

 ユーザー登録

アフターサポートや商品情報の円滑なご提供のため、 製品添付のユーザー 登録カードもしくは当社ホームページでユーザー登録をお願いします。

#### 修 理

■ 本書の内容を確認しても直らない時は、状況を詳しくご連絡くださ い。

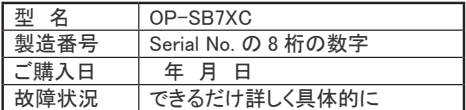

■ 保証期間中の修理

保証書規定に従って修理させていただきます。 まず、 故障の状況をご連絡いただき、 お手数ですが保証書と共に製品 をご返送ください。

■ 保証期間後の修理 修理可能な製品は、 ご要望により有償で修理させていただきます。 修理料金の目安を当社ホームページでご確認の上、 修理依頼書と共に 製品をご返送ください。

 アフターサポート

当社ホームページの 「 FAQ ( よくある質問 ) 」 をご利用ください。 また、 技術的なご質問などは 、 メールや電話による無料サポートを行っておりま す。 サポートをお受けいただく場合は、 弊社ホームページのサポートページ でユーザー登録をお願いします。

ラインアイのホームページ https://www.lineeye.co.jp/

当社サポート電話 : 平日 ( 月曜日~金曜日 ) 受付 9 時~ 17 時 075-693-0161

# 株式会社 ラインアイ

〒 601-8468 京都府京都市南区唐橋西平垣町 39-1 丸福ビル 4F Tel : 075(693)0161 Fax : 075(693)0163

URL https://www.lineeye.co.jp Email :info@lineeye.co.jp

Printed in Japan M-74XCJ/LE